### **1. PowerPointを準備する**

- 目的別マニュアル > PowerPointファイルの共有
	- > **PowerPointの発表者ツールを使う** を参照
- **2. Teamsの共有方法を決める**
	- Teamsマニュアル > **コンテンツを共有する** を参照

### **3. 共有を開始する**

• 開始手順は、設備によって異なります。 ※下記参照

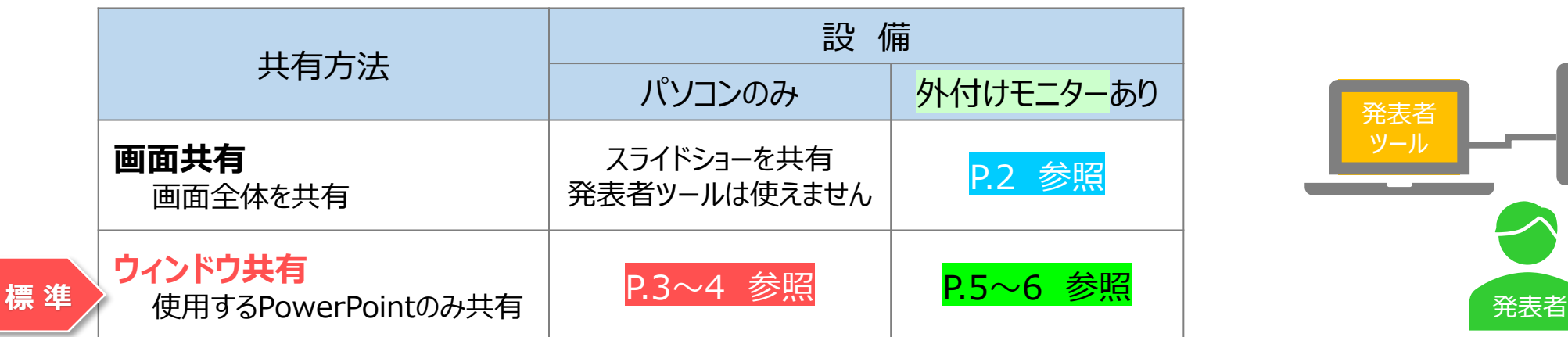

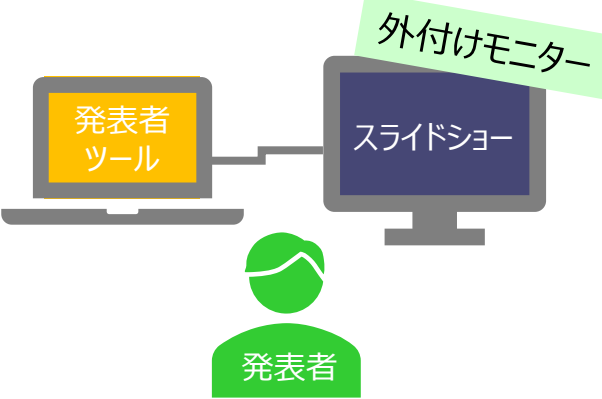

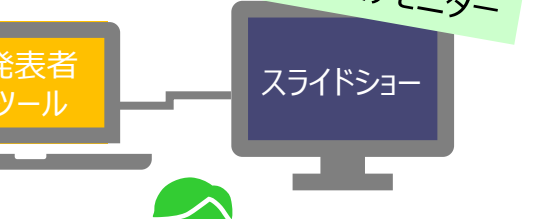

्राष्टि

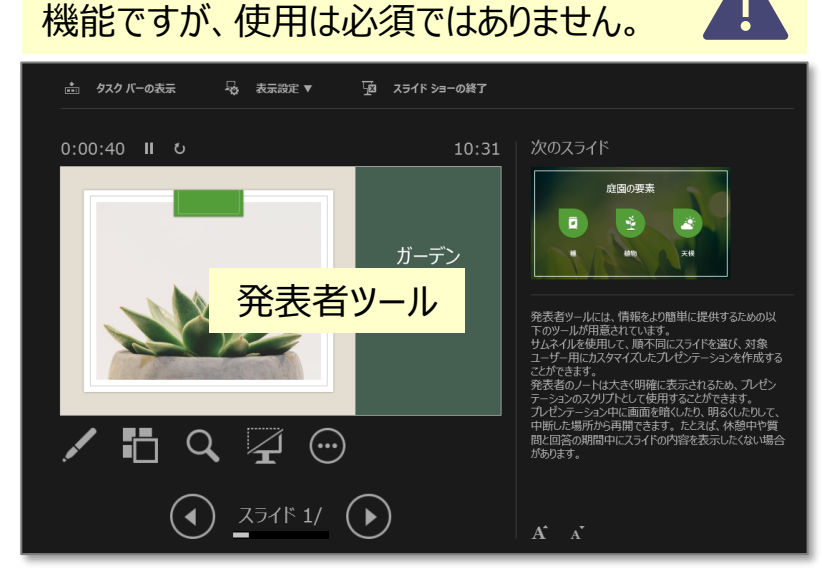

発表者ツールは、プレゼンテーションに便利な

### **画面共有:モニターあり**

### **■共有するPowerPointを開きます**

- 1. スライドショーを実行します
- 2. 発表者ツールの 【**タスクバーを表示**】 をクリック
- 3. タスクバーから 【**Teams**】 を選択

● 【**自分にスポットライト**】、【**録画**】 は、共有の前に実行しておきます

 $\cdots$ 

### **■Teamsのコンテンツを共有を開始します**

- 4. 【**コンテンツを共有**】 をクリック
- 5. 【画面】 の中の 【スライド】 をクリック

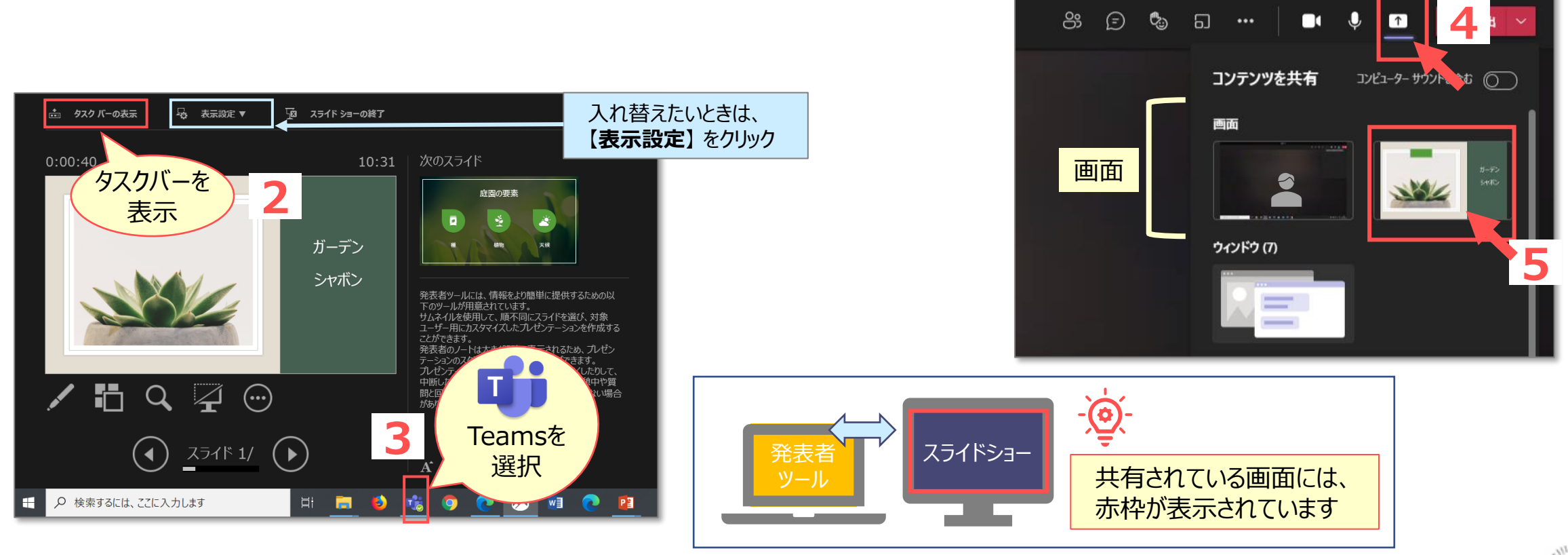

्री[र

# **ウィンドウ共有:パソコンのみ**

- **■共有するPowerPointを開きます**
- 【**自分にスポットライト**】、【**録画**】 は、共有の前に実行しておきます
- **■Teamsのコンテンツを共有を開始します**
	- 2. 【**コンテンツを共有**】 をクリック
	- 3. 【**ウィンドウ**】 をクリック
	- 4. 共有する 【PowerPointファイル】 をクリック

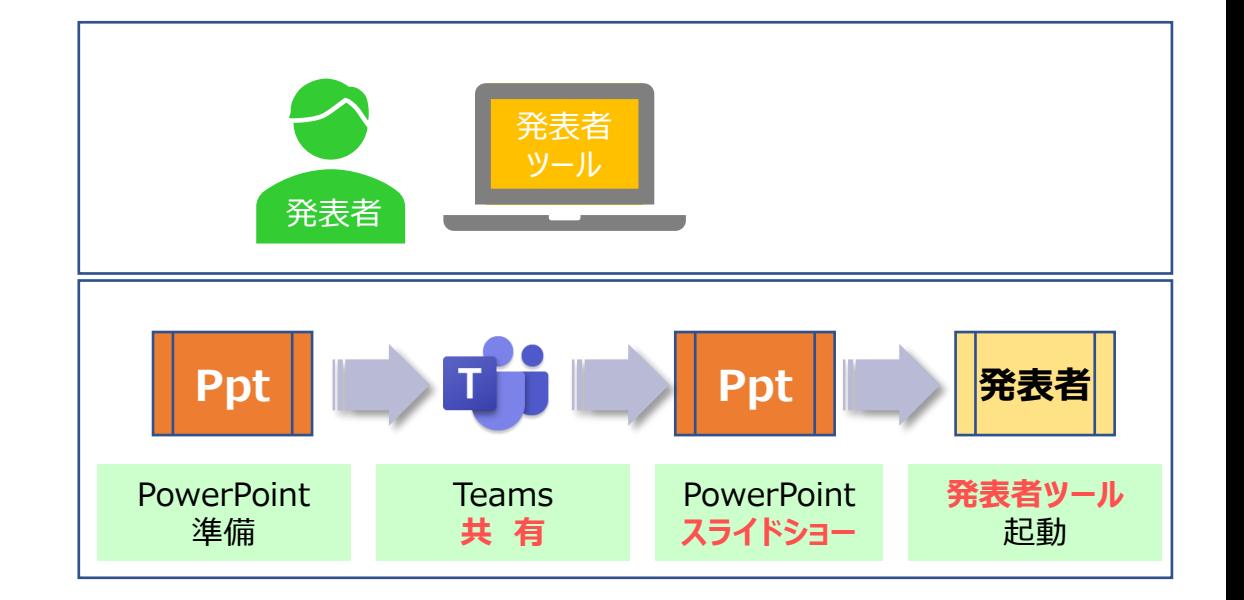

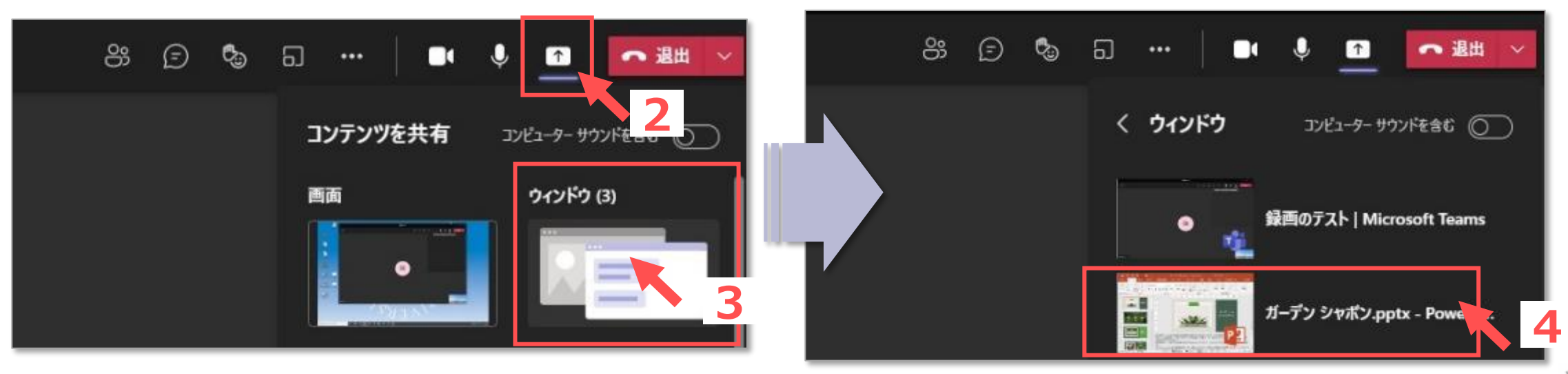

्री[ु

### **■「発表者ツール」 を起動します**

- 1. スライドショーを実行します
- 2. 画面の左下にカーソルを合わせ、【**操作ボタン**】 を表示します
- 3. 【**オプション (...)**】 をクリック
- 4. 【**発表者ツールを表示**】 を選択
- 5. 発表者の画面のみ、発表者ツールが表示されます

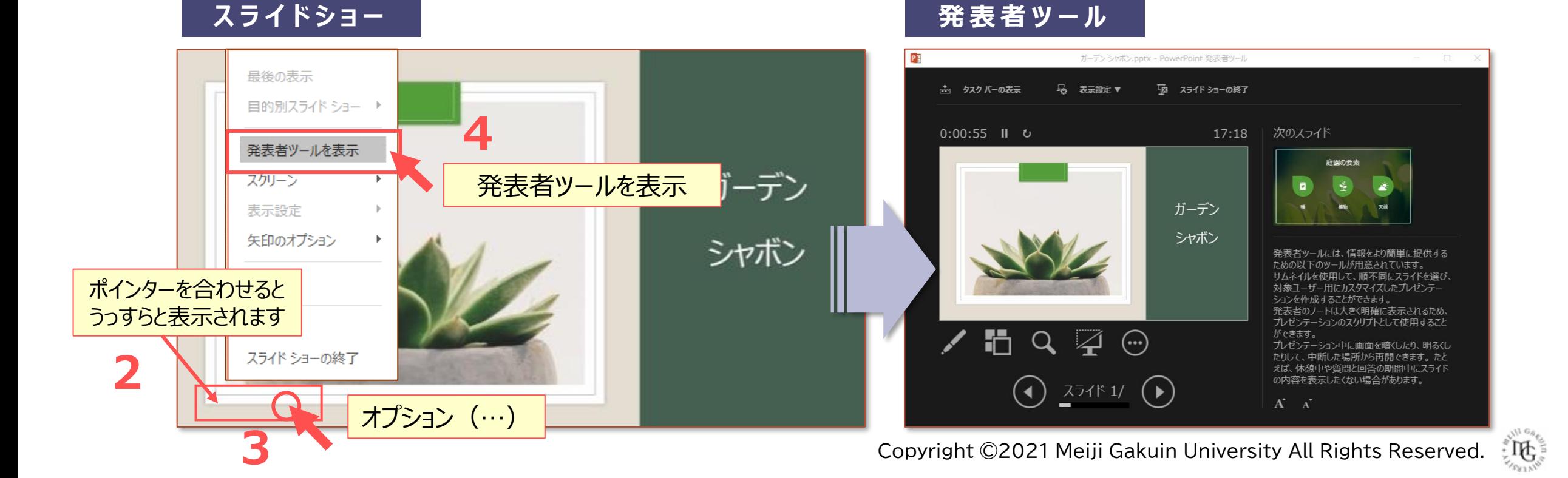

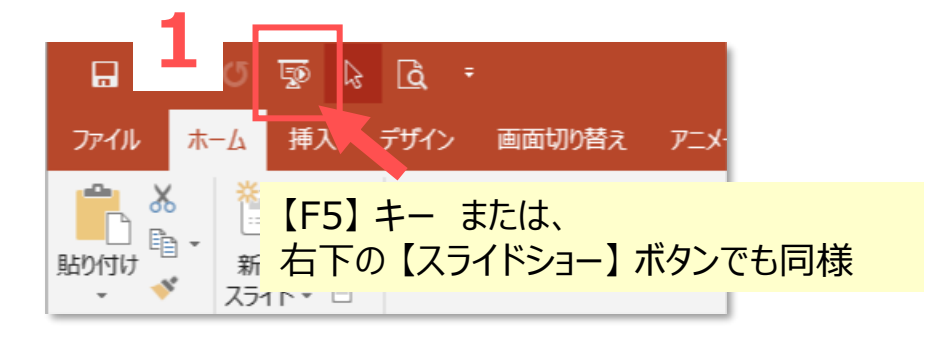

### ウィンドウ共有:パソコンのみ

## **ウィンドウ共有:モニターあり**

### ■ 共有するPowerPointを開きます

- 1. スライドショーを実行します
- 2. 発表者ツールの 【**タスクバーを表示**】 をクリック
- 3. タスクバーから 【**Teams**】 を選択

#### **画 面 1 ①**

#### **① ②** 発表者 ┃ | スライドショー ツール 発表者 **Tit Ppt** | 全 | 発表者 **発表者ツール PowerPoint** Teams **スライドショー** 起動 **共有 (スライドショー)**

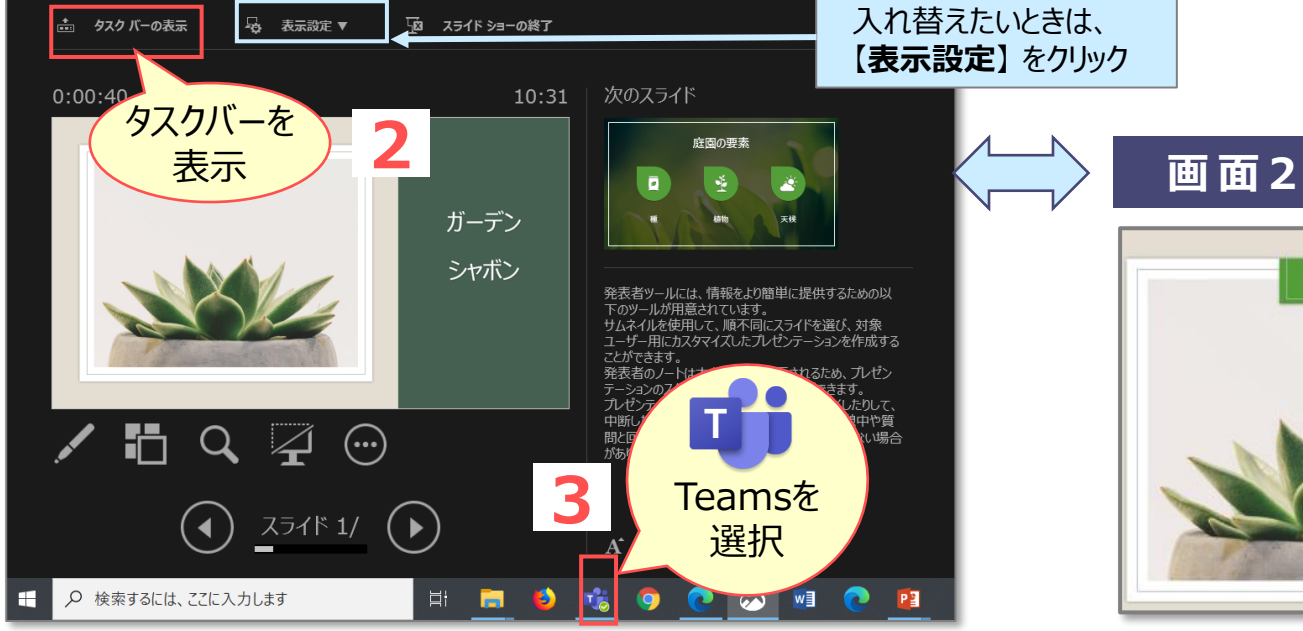

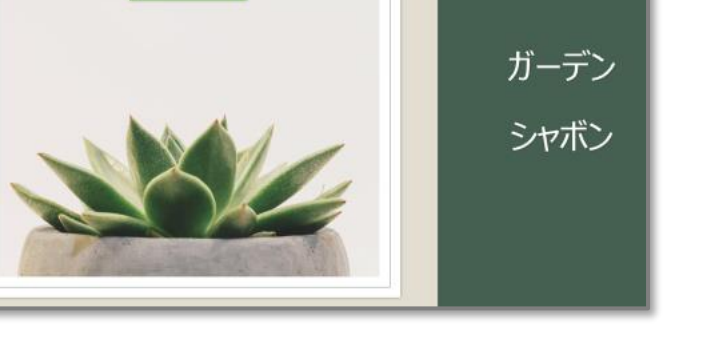

**②**

# Teamsマニュアル **共有:PowerPointの発表者ツールを使う** 6

● 【**自分にスポットライト**】、【**録画**】 は、共有の前に実行しておきます

### **■Teamsのコンテンツを共有を開始します**

- 4. 【**コンテンツを共有**】 をクリック
- 5. 【**ウィンドウ**】 をクリック
- 6. 共有するPowerPointの 【**スライドショー**】 をクリック

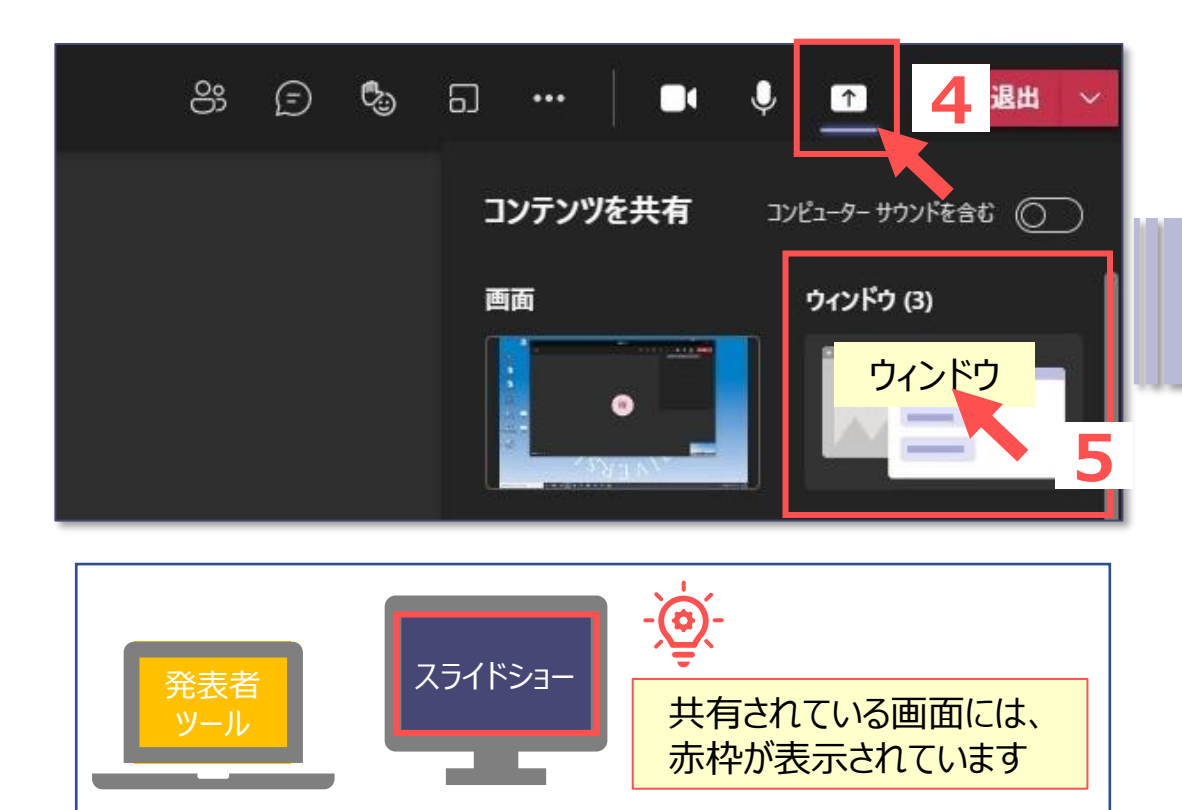

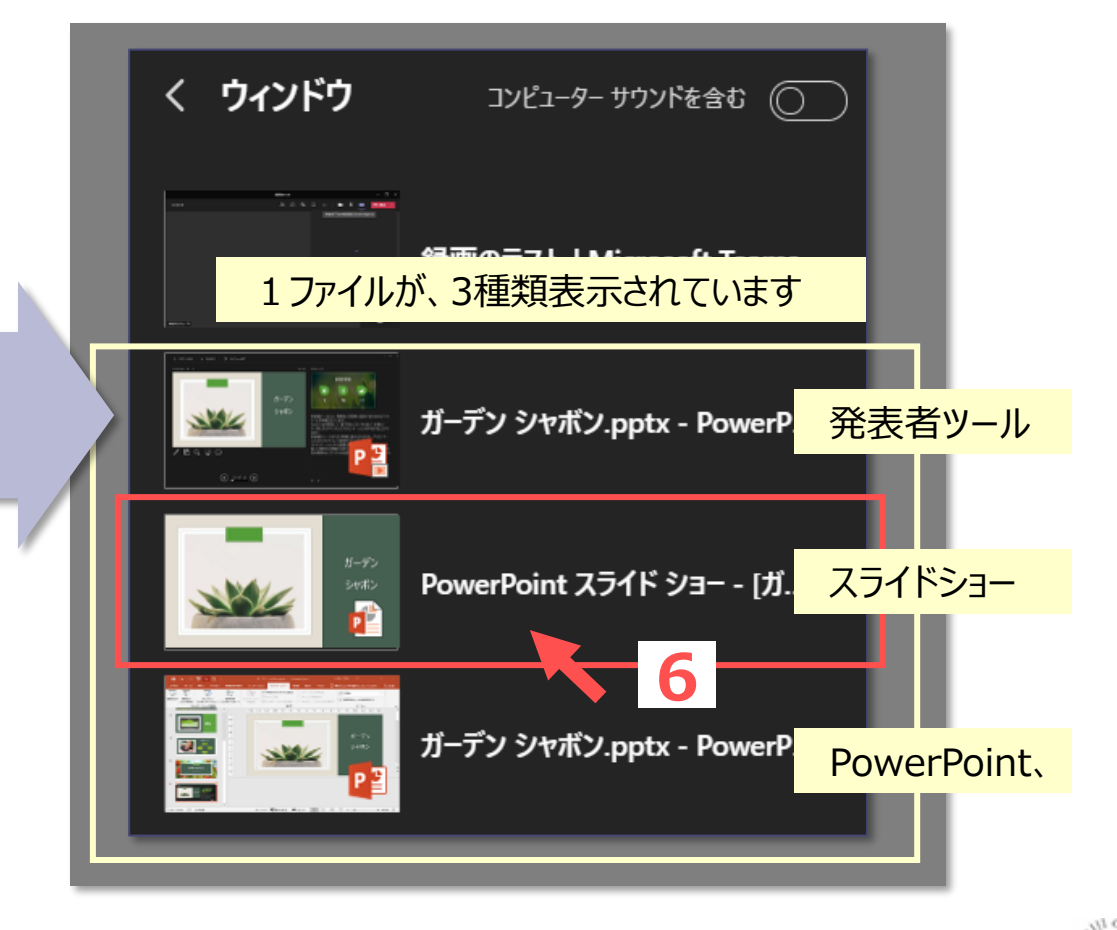

ウィンドウ共有:モニターあり

्री[र